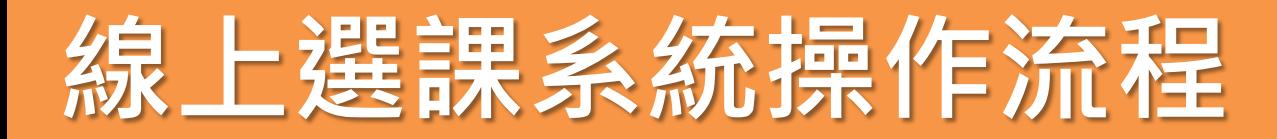

# **1.請從首頁「校本課程選修」進入選課**

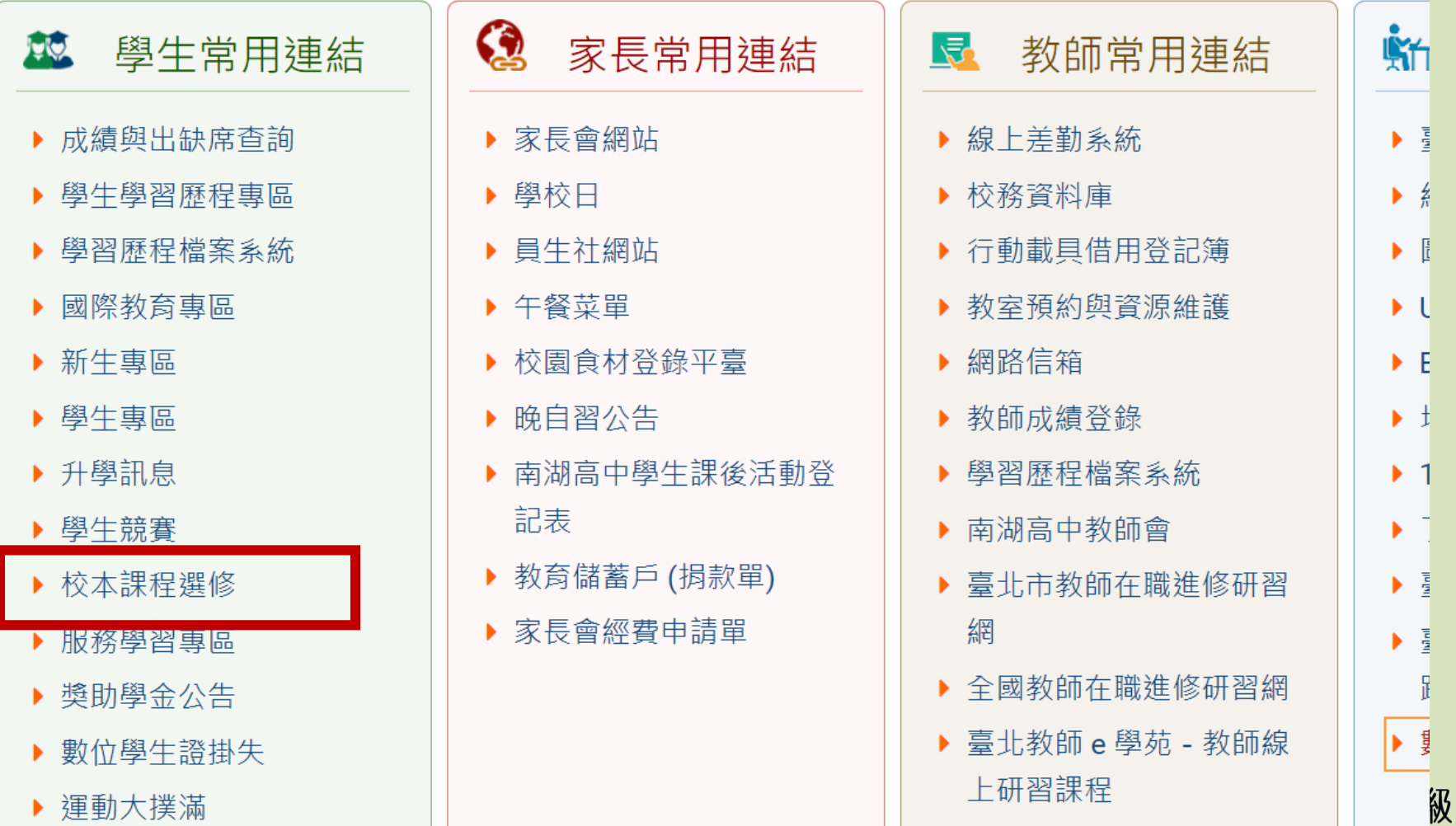

中學

NANHU SENIOR HIGH SCHOO

# **2.點選「學生入口」**

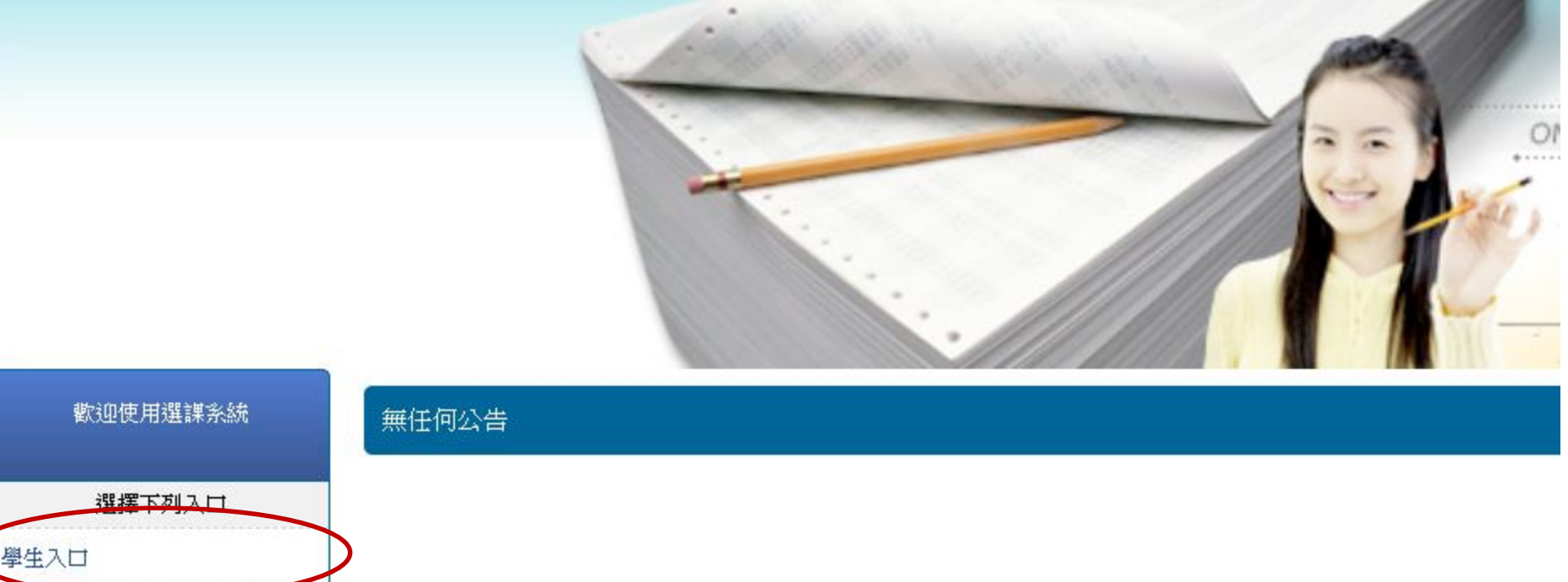

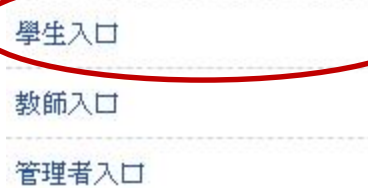

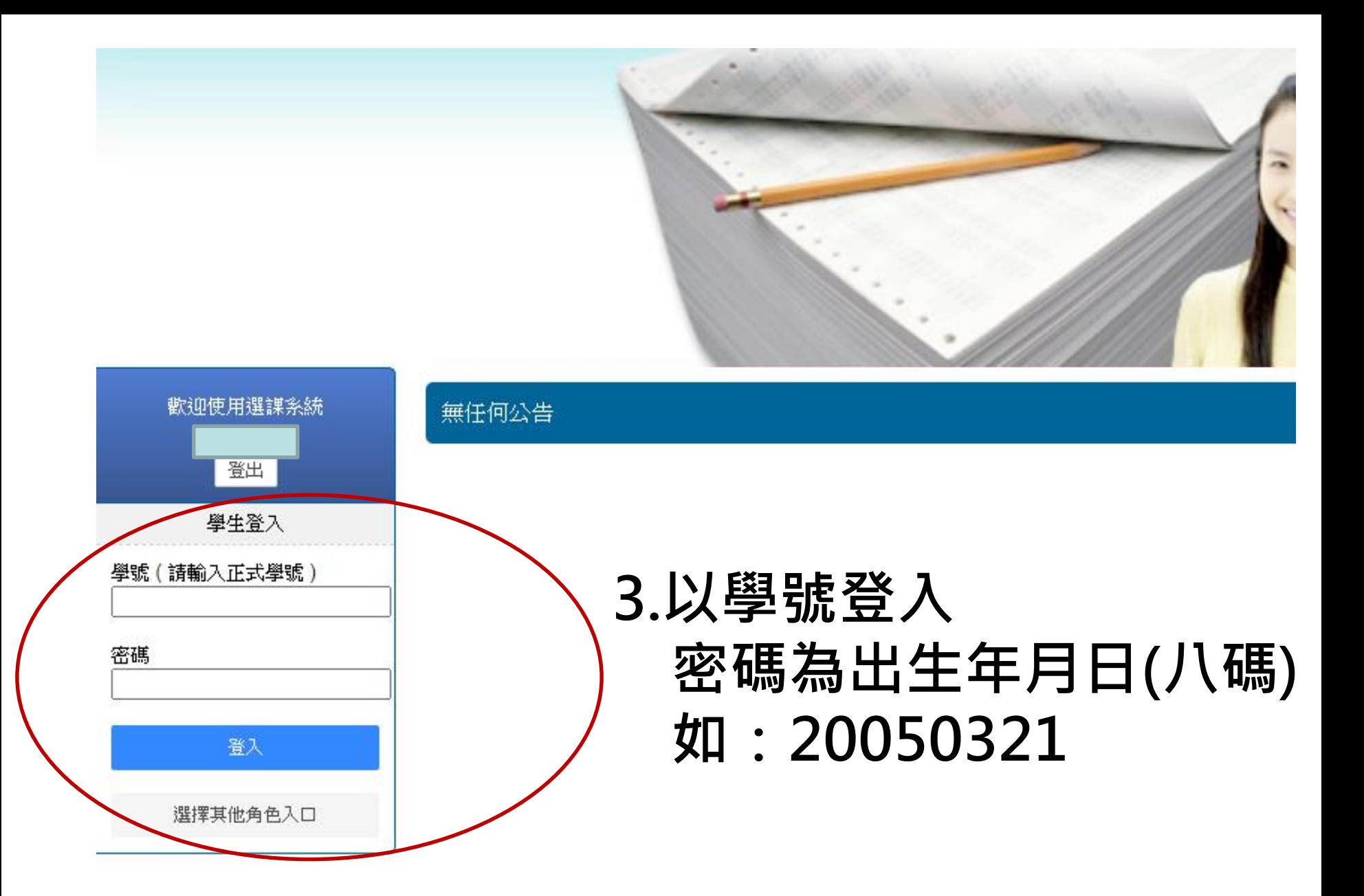

## **4.點選「選課/選社團」,按下「選取」開始選課 請先選彈性學習二三(後九週)**

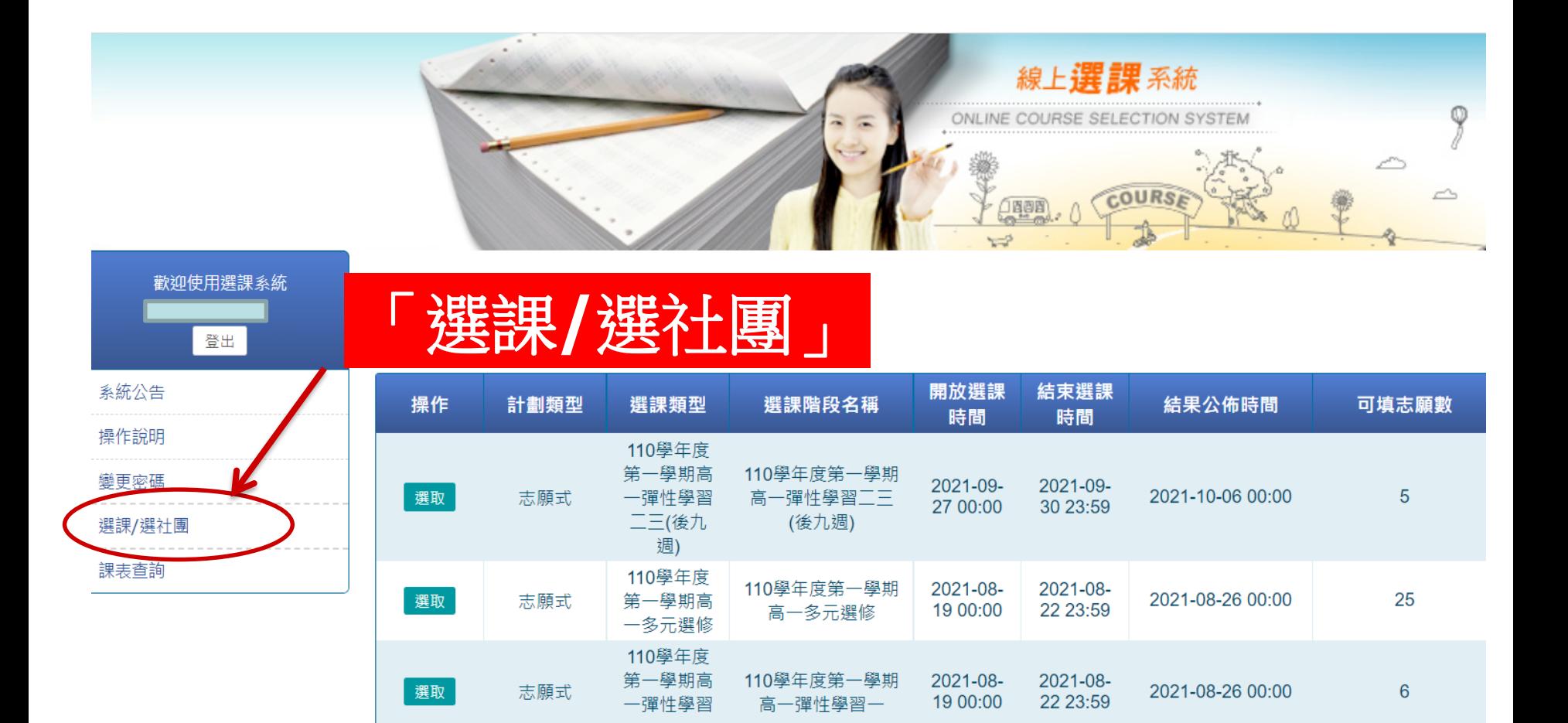

# 5. 依志願序打勾點選,點選成功的課會出現在左邊

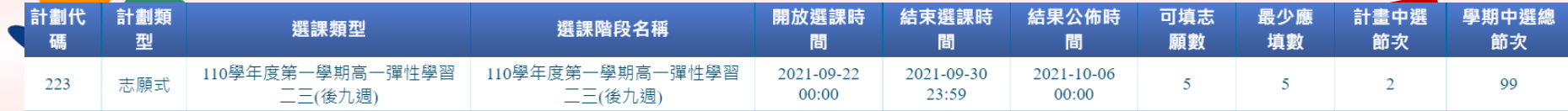

#### |0學年度第一學期高一彈性學習二三(後九週) 已填/可填志願數:5/5

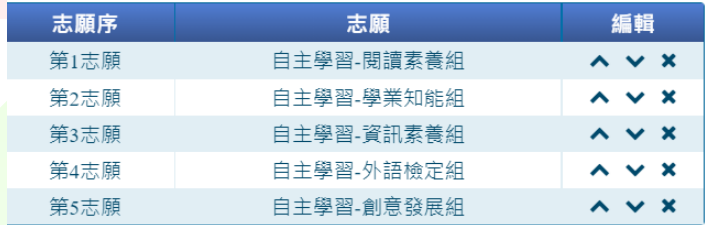

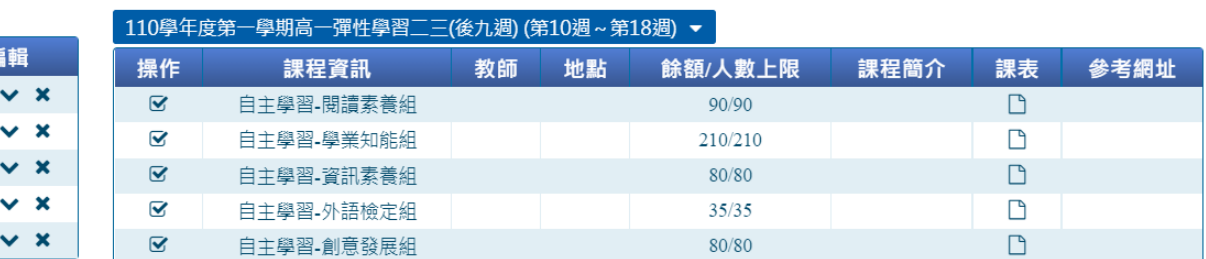

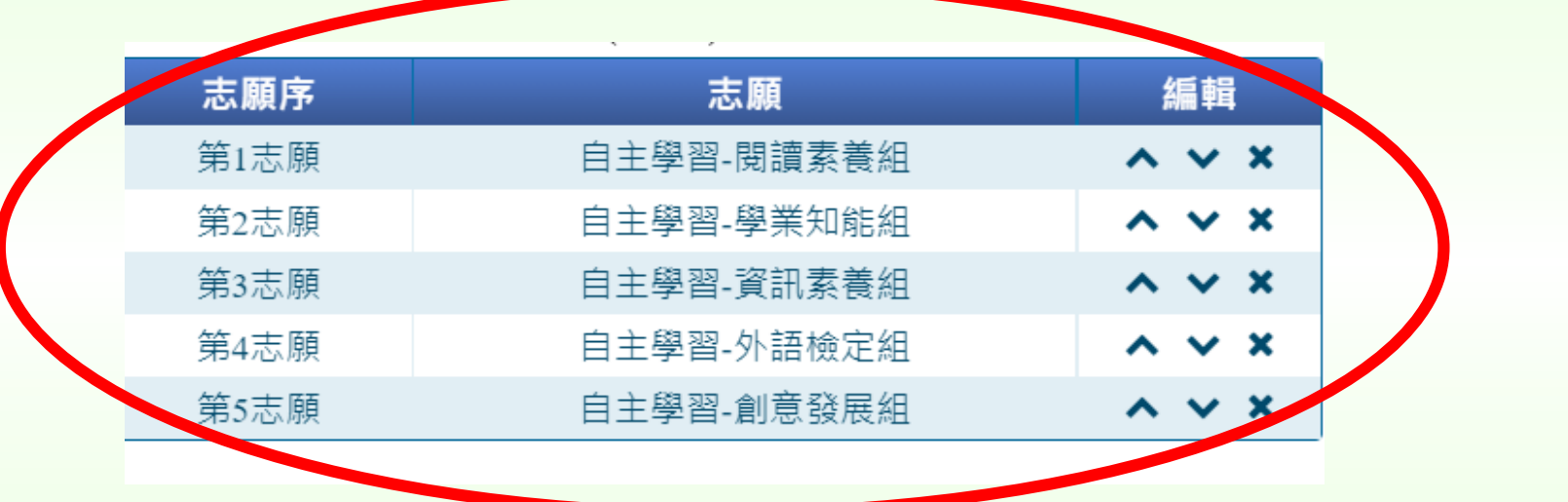

### **此處可編輯調整志願序**

### **6.確認後點選右下方「儲存志願」 高一彈性學習二三 共需點選5個志願**

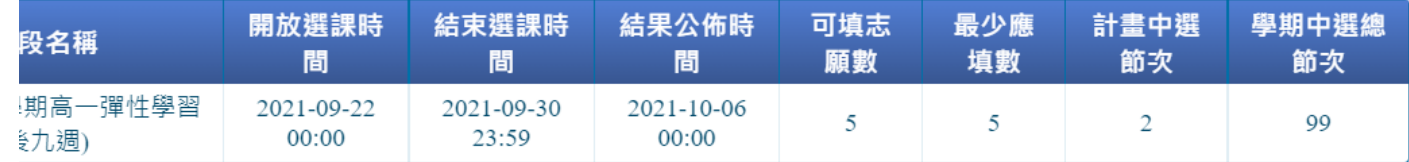

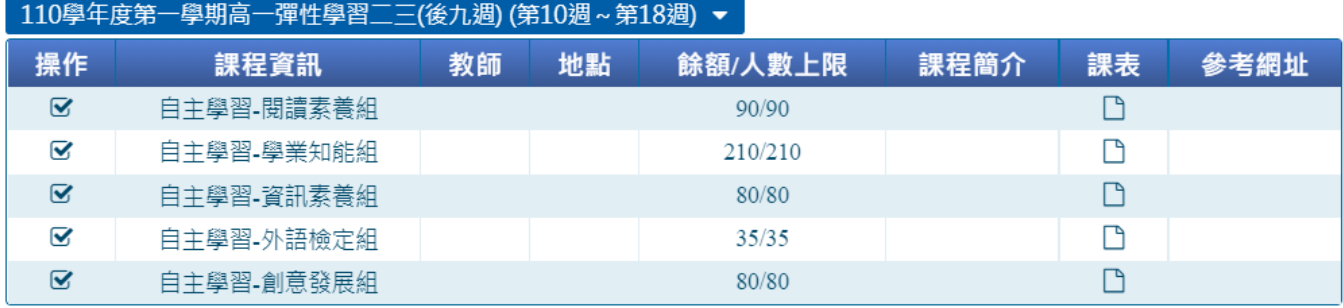

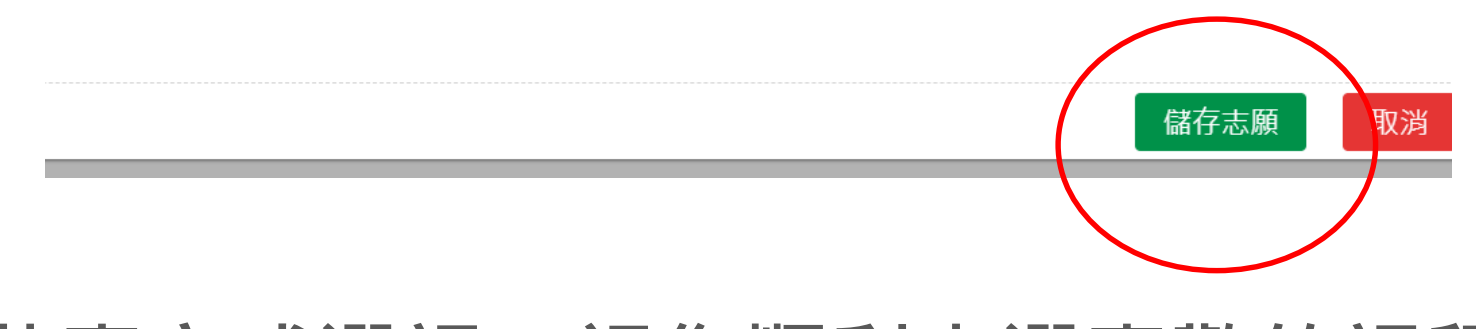

### **恭喜完成選課, 祝您順利中選喜歡的課程!**